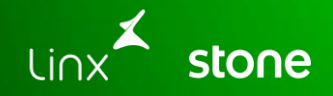

## **WEBINAR Cadastro de Promoções BRMania**

## **O que vamos falar hoje?**

Cadastros de Combo Variável de Produtos do Cadastro Padrão Consultar as Promoções

Relatório de Promoções Ativas e suas vigências Relatório de vendas de Promoções e Rebetes

**1**

**2**

**3**

Sala de Dúvidas: DIA D Promoções: Vamos falar sobre o novo ciclo de promoções **BRMANIA** E **PREMMIA**.

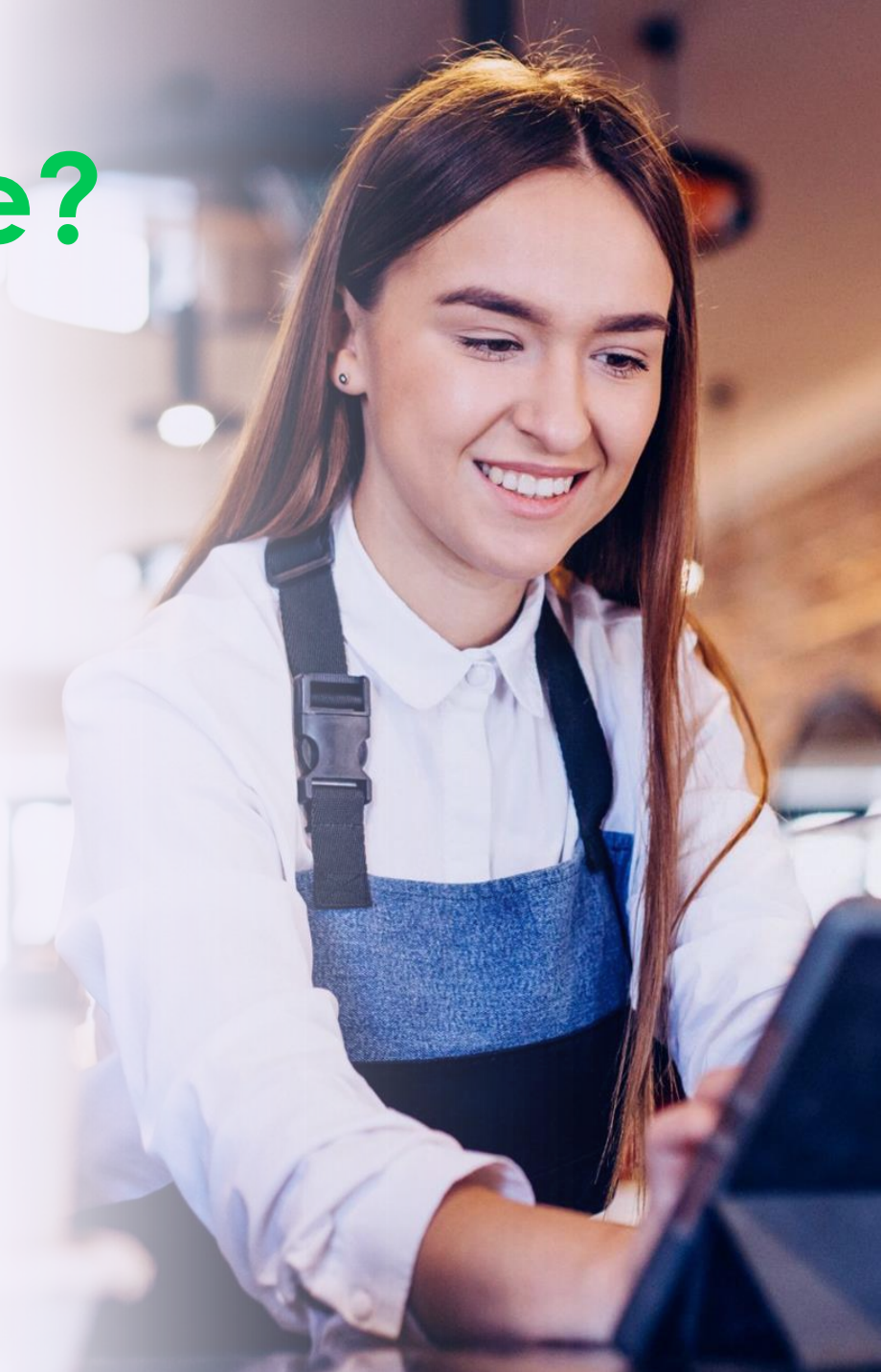

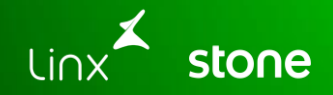

# **CADASTRO**

## **Premissas**

**É necessário que o usuário tenha permissão no seu perfil de acesso ao sistema que possibilita acesso ao Cadastro de Produtos** 

**O cadastramento das promoções são realizados com base no acordo comercial (consulte seu assessor)**

**No mínimo um produto de cada etapa da promoção deve estar ativo no ambiente web**

**Não é possível salvar promoções pelo botão <incluir>**

**As promoções somente estarão disponível no dia 1 de vigência do novo ciclo**

**Somente serão apresentadas nos caixas as promoções ativadas dentro da vigência nos PDVs.**

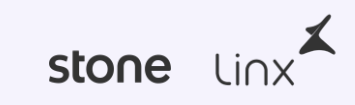

### **CADASTRO**

#### **Cadastros de Combo Variável de Produtos do Cadastro Padrão**

Acesse em: Cadastros **→** Produtos **→** Produtos

Em busca realizada pelo botão **<PROMOÇÕES PENDENTES>** será exibida grid contendo todas as **"Promoções - BR Mania"** do tipo "Combo/Kit" e "Combo Variável" que estão pendentes de ativação.

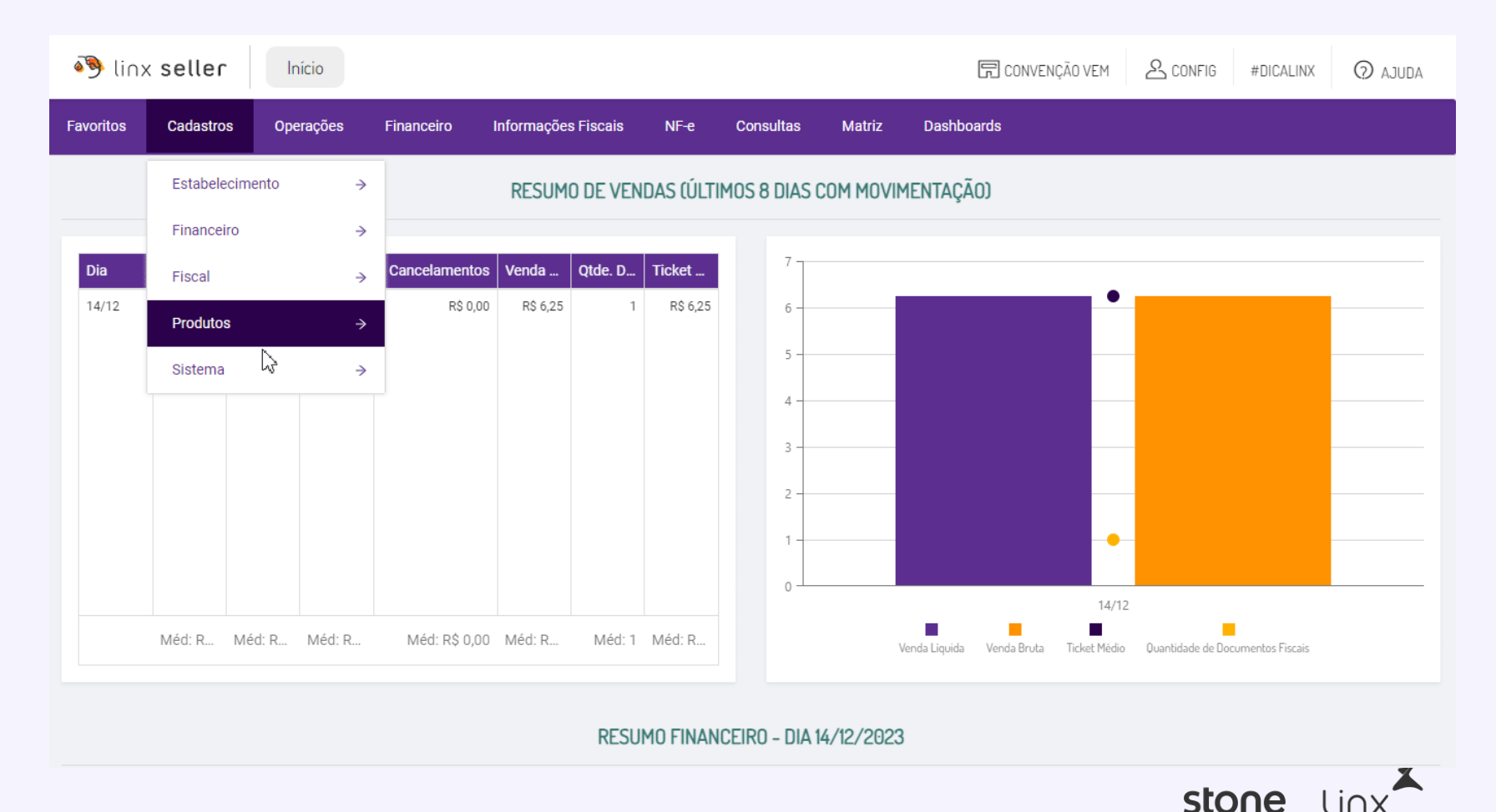

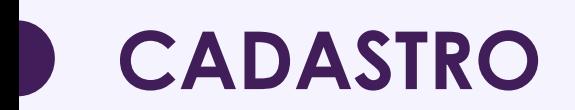

As promoções sempre estarão com status de **"Inativo Fora de Operação",** sem **"Estrutura Mercadológica"** e **"Não permite venda"**.

Para ativar clicar no botão **<ALTERAR>**, e realize os ajustes no valor dos Produtos na **"Composição".** 

Para isso, clique em "Compor", e logo após informar o Preço nos Produtos; *Atenção: Não esqueça de Salvar composição.*

Alterar o status do cadastro de produto para **<ATIVO>;**

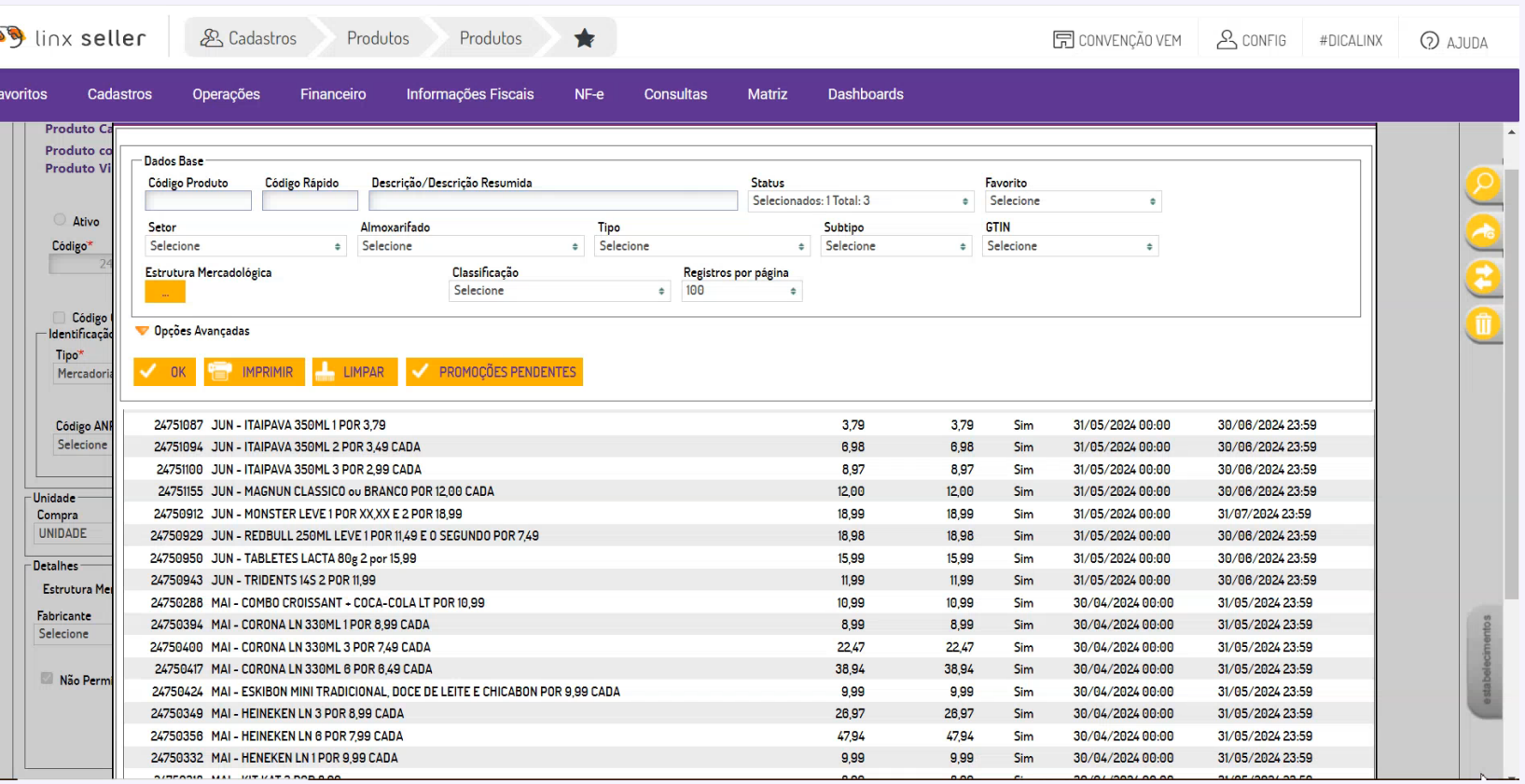

stone lin

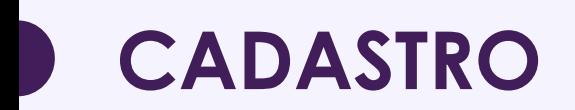

As promoções sempre estarão com status de **"Inativo Fora de Operação",** sem **"Estrutura Mercadológica"** e **"Não permite venda"**.

Para ativar clicar no botão **<ALTERAR>**, e realize os ajustes no valor dos Produtos na **"Composição".** 

Para isso, clique em "Compor", e logo após informar o Preço nos Produtos; *Atenção: Não esqueça de Salvar composição.*

Alterar o status do cadastro de produto para **<ATIVO>;**

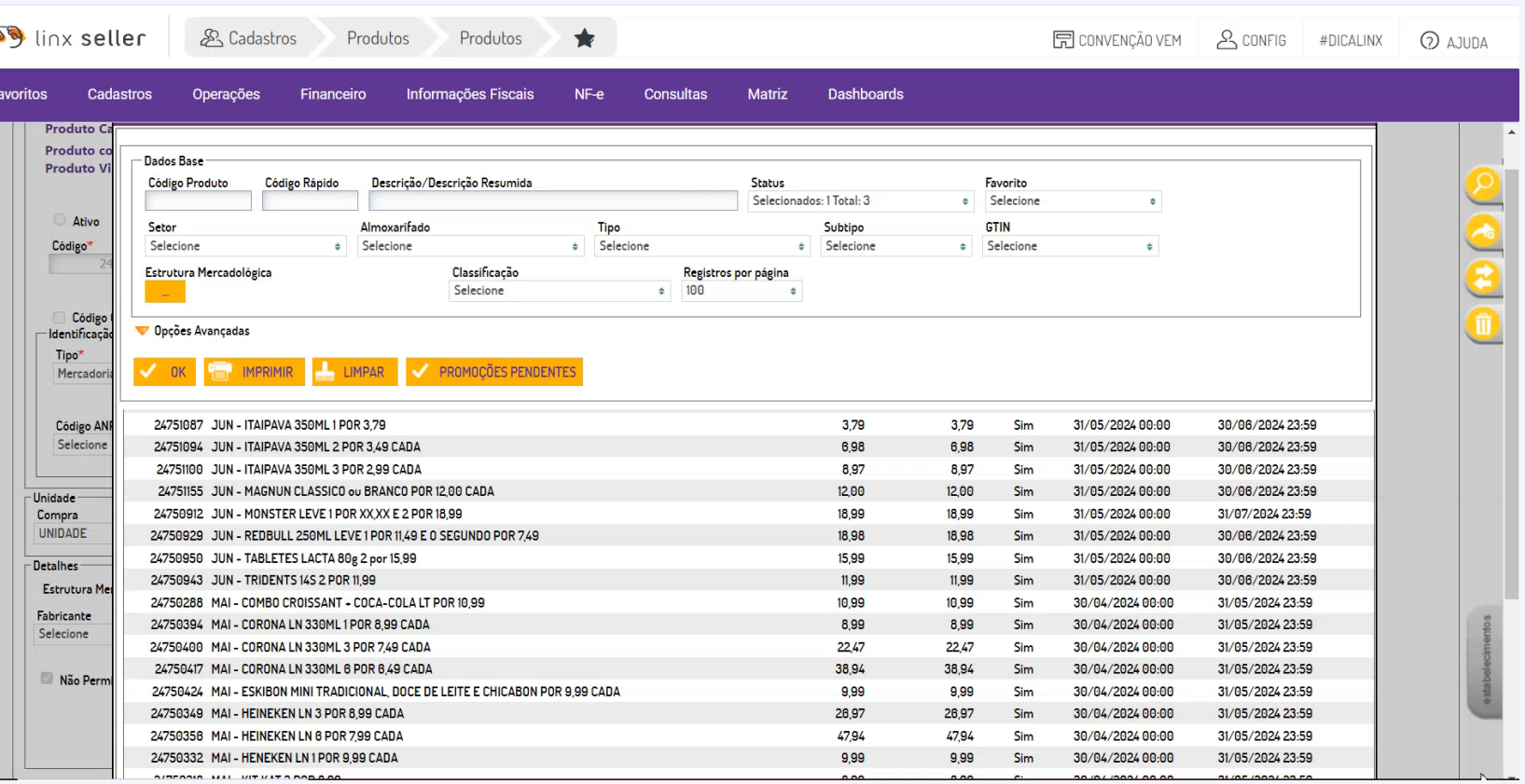

stone lin

Promoções PREMMIA vigente e não aparece no meu PDV, o que faço?

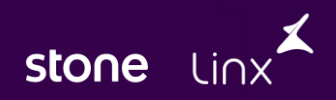

## **Premissas**

**É necessário que o usuário tenha permissão no seu perfil de acesso ao sistema que possibilita acesso ao Consultas Promoções**

**Acesse o menu Consultas → Prom oções → PREM M IA**

**Serão listadas as promoções PREMMIA disponíveis para utilização no estabelecimento.**

**Ao selecionar uma promoção, serão apresentadas as seção Produtos e Regras.**

**Não é possível salvar promoções pelo botão <incluir>**

**Na seção Produtos, serão listados os produtos pertencentes à promoção selecionada, bem como o Código, Descrição. Tipo e Valor Unit. PREMMIA.** 

**Na seção Regras, serão apresentadas a pontuação referente à promoção selecionada, bem**  stone **como sua Data Inicial e Data Final de vigência.**

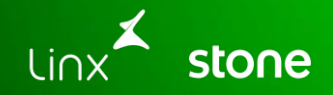

## **CONSULTA**

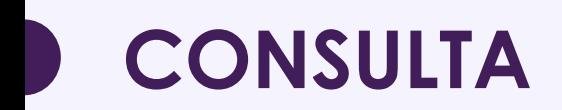

#### **Consulta de Promoções PREMMIA**

Acesse em: Consultas **→** Promoções **→** Premmia

Em busca "Promoções - Premmia" é possível visualizar com facilidade as promoções que estão ativas e inativas e suas vigências.

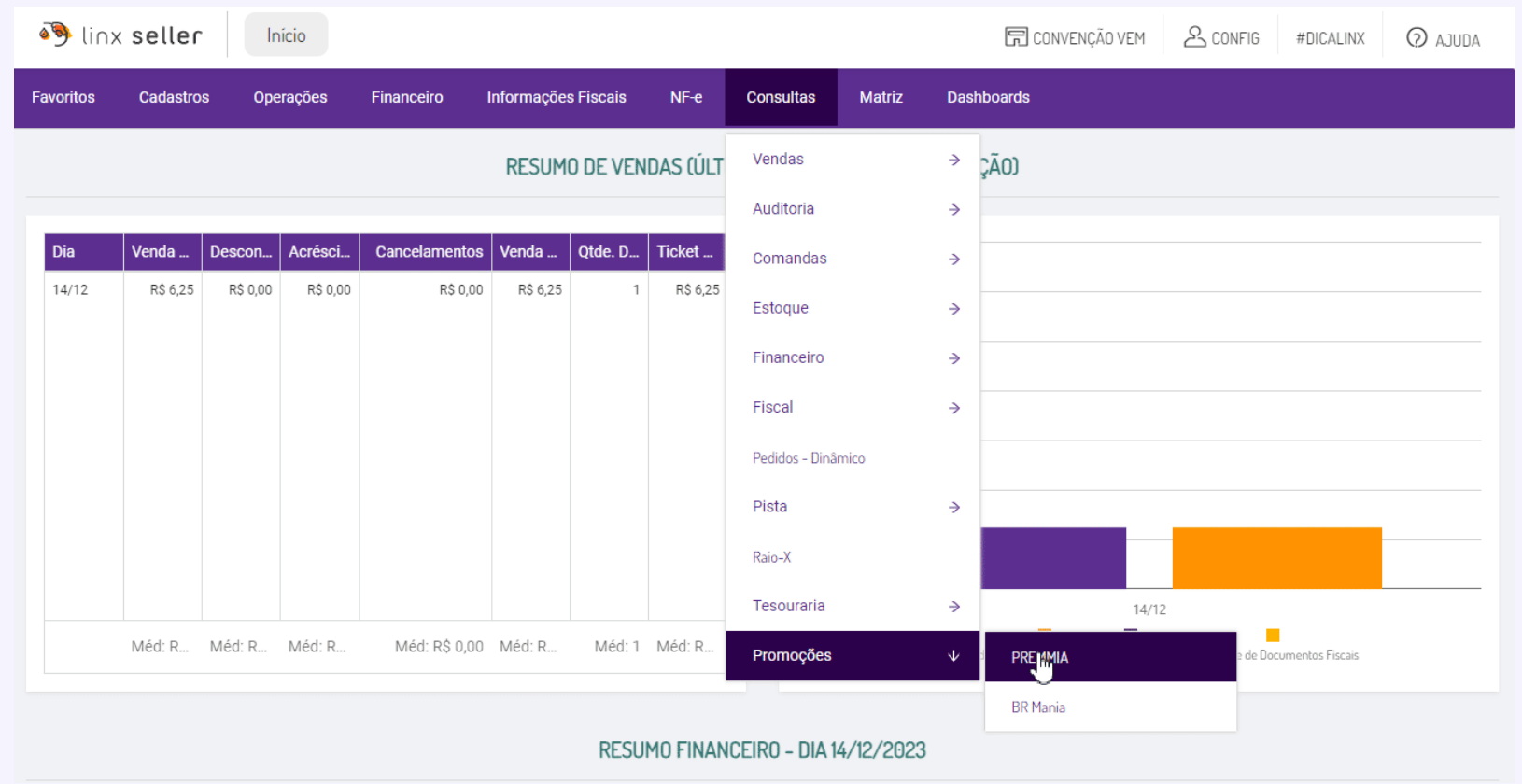

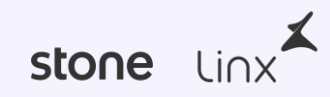

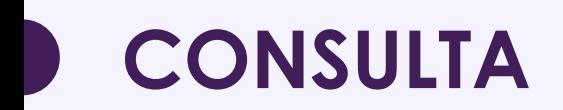

#### **Consulta de Promoções BRMANIA**

#### Acesse em: Consultas **→** Promoções **→** BRMania

Em busca "Promoções - BrMania" é possível visualizar com facilidade as promoções que estão ativas e inativas e suas vigências.

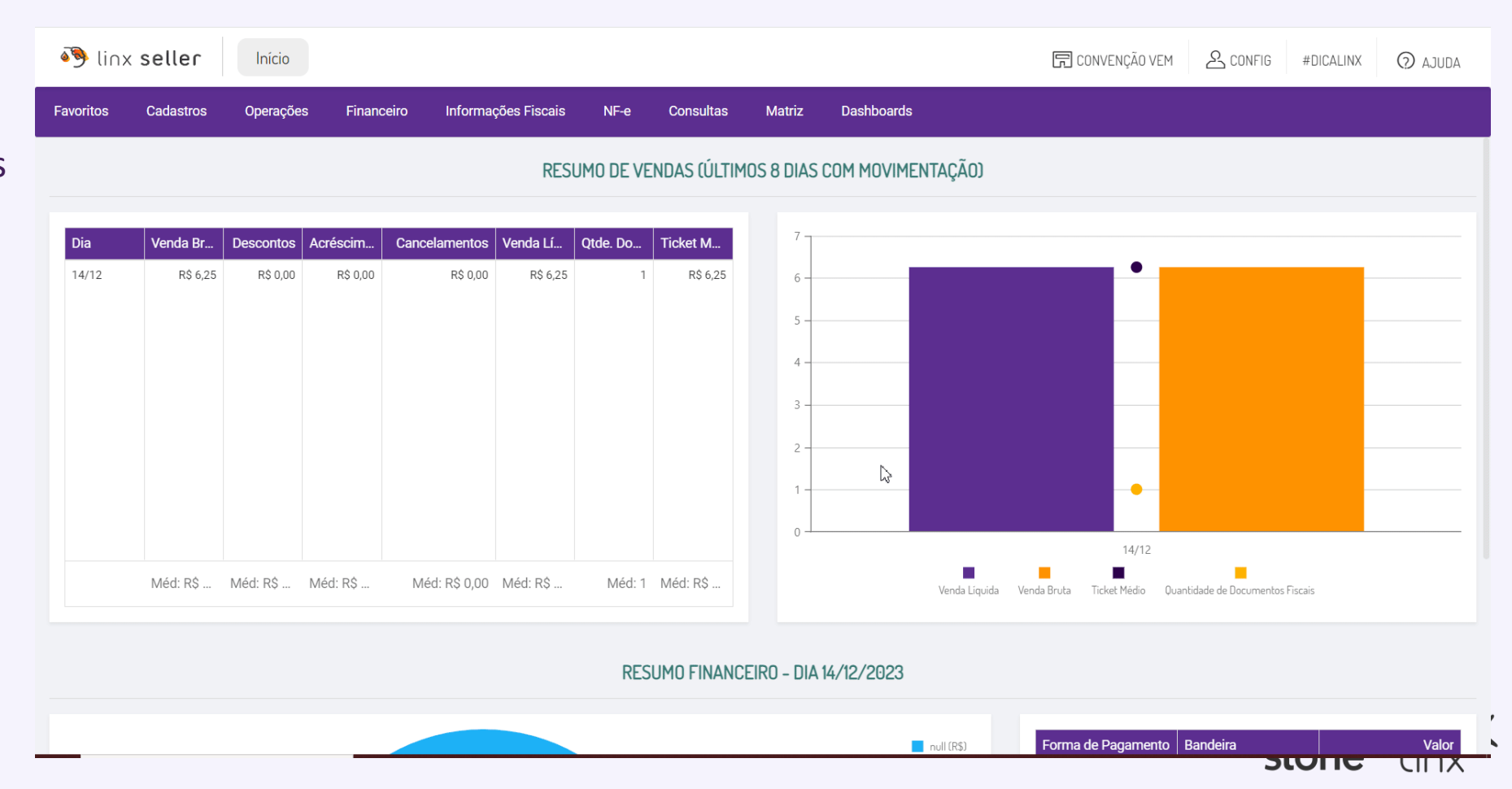

### **CONSULTA**

#### **Consulta de Vendas de Promoções BR – Rebates**

Acesse em: Consultas > Vendas > Promoções BR – Rebates

A consulta dos valores de rebates pode ser realizada de modo **sintético** ou **analítico**, agrupado por **data** ou por **produtos** conforme exemplificado nas imagens. Também é possível filtrar somente os resgates PREMMIA realizados ou as vendas de Promoções BR Mania de um determinado período.

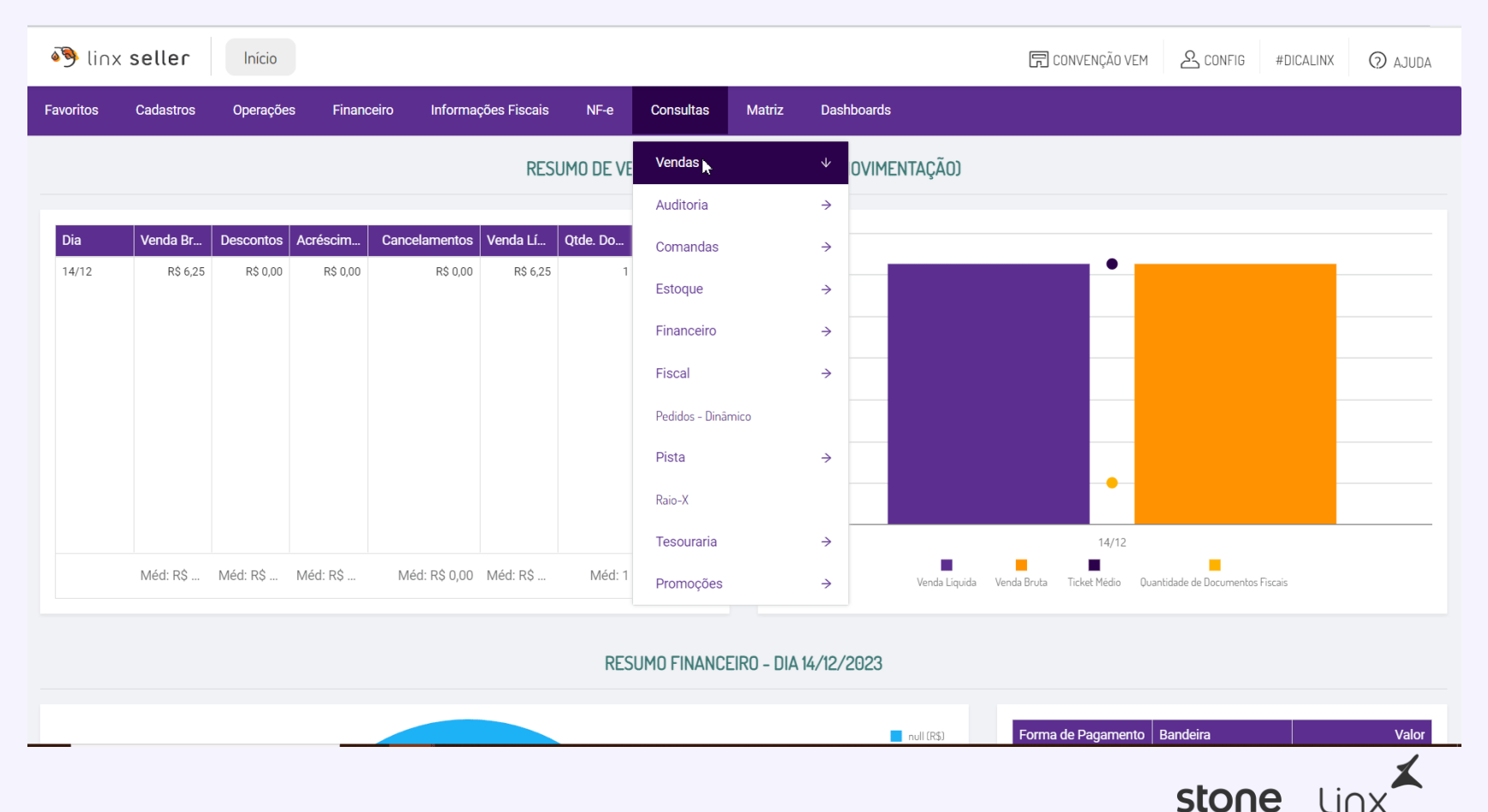

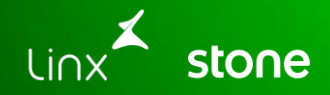

## **SINCRONIA**

### **Sincronia de Recebimento de Dados**

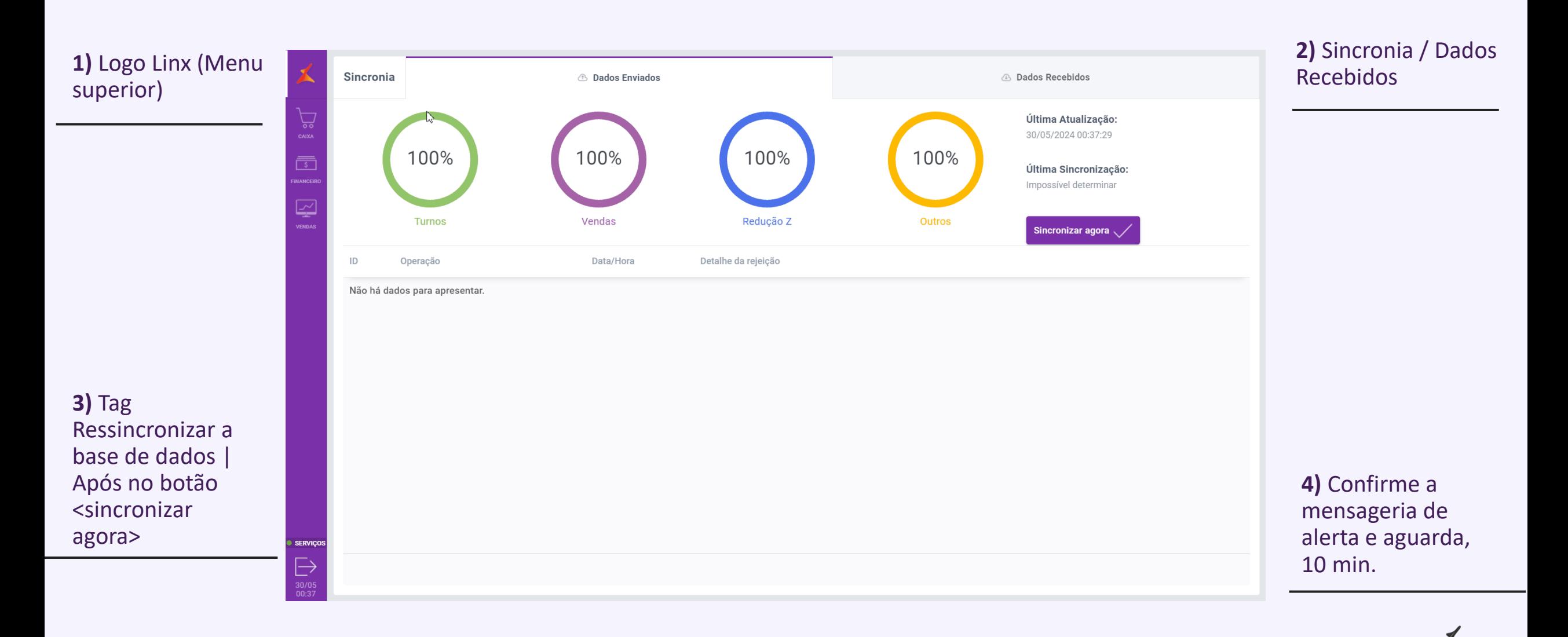

stone

 $\lim x$ 

\*A opção 'Não Permite Venda' no cadastro da promoção irá automaticamente sumir quando o processo do sincronia, receber e enviar dados.

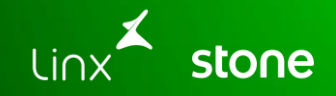

# **VENDA**

#### **Combo Simples**

Como trata-se de um combo, quando houver um desconto ou acréscimo o valor já virá no item cadastrado na retaguarda, conforme a imagem.

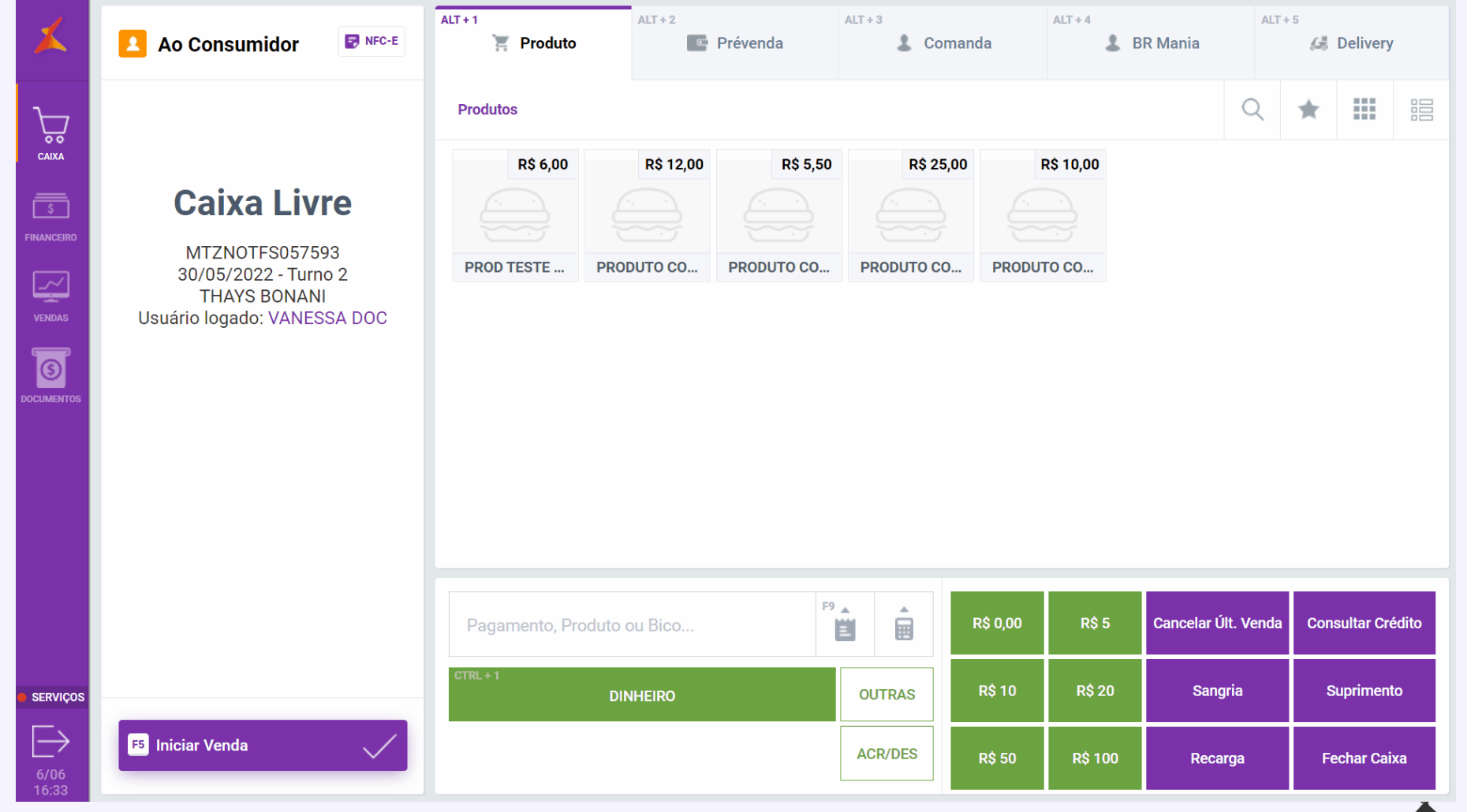

stone linx<sup>-</sup>

### **Vendas no PDV SELLER**

#### **Combo Variável**

No PDV ao informar o código do combo e pressionar a tecla **Enter** (que será o mesmo código cadastrado no Seller), será aberta a janela para montagem do kit, que no exemplo é composto por duas etapas.

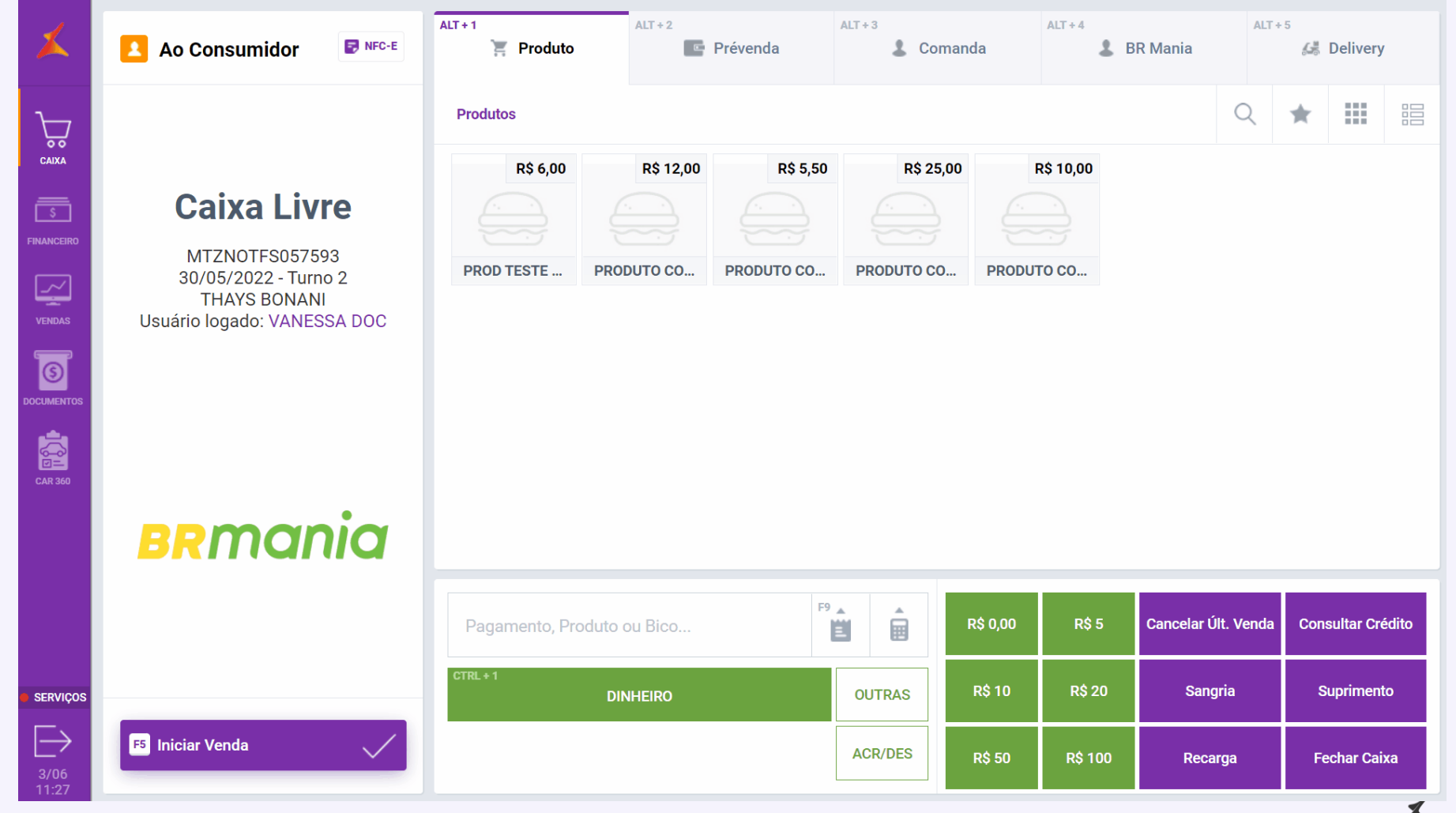

stone Linx

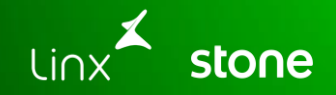

# **ALERTAS**

#### **Erros em vendas no PDV SELLER**

#### **Combo Variável**

No PDV ao informar o código do combo e pressionar a tecla **Enter** (que será o mesmo código cadastrado no Seller), será aberta a janela para montagem do kit, que no exemplo é composto por duas etapas.

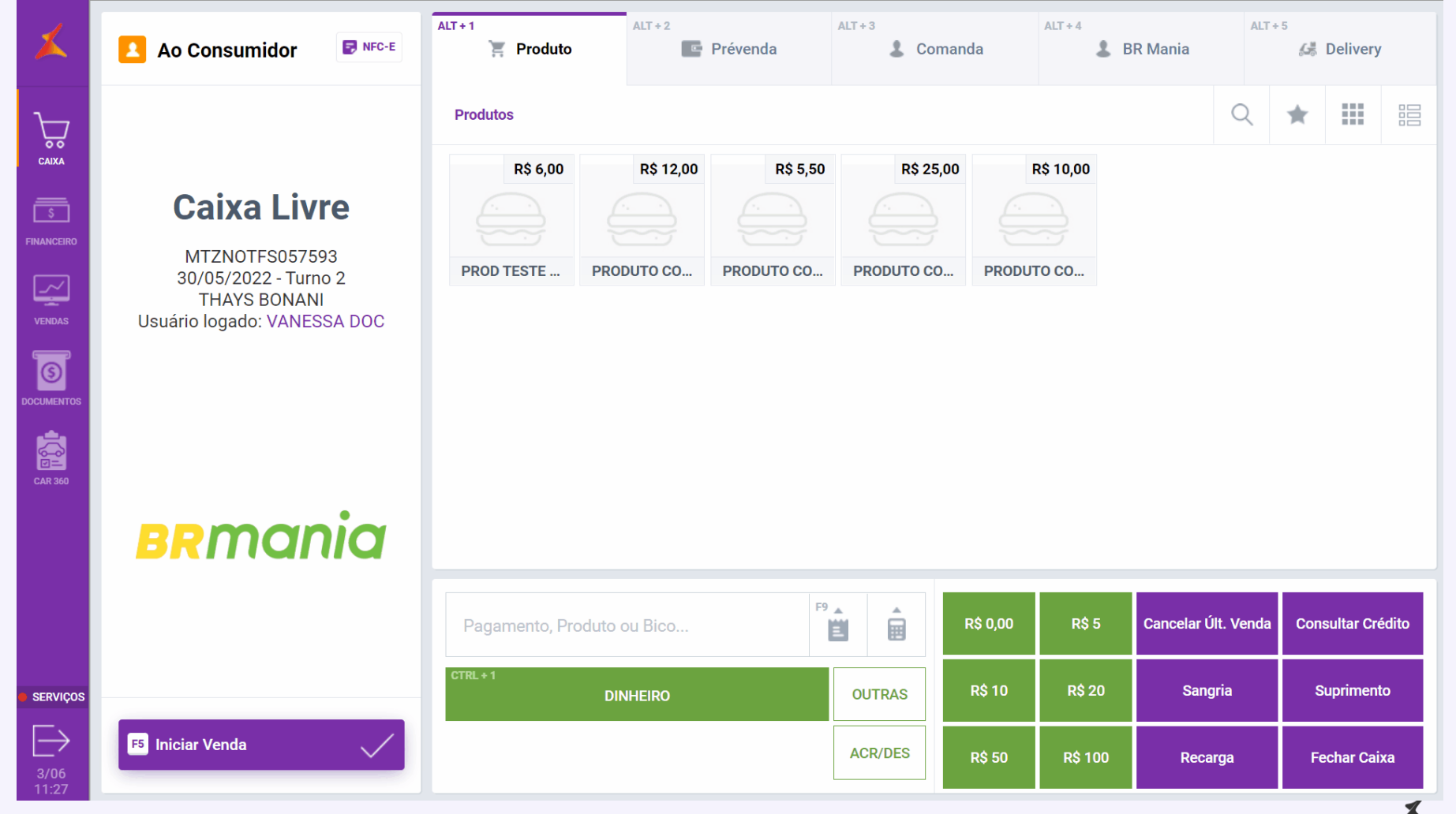

stone Linx

### **Obrigado.**

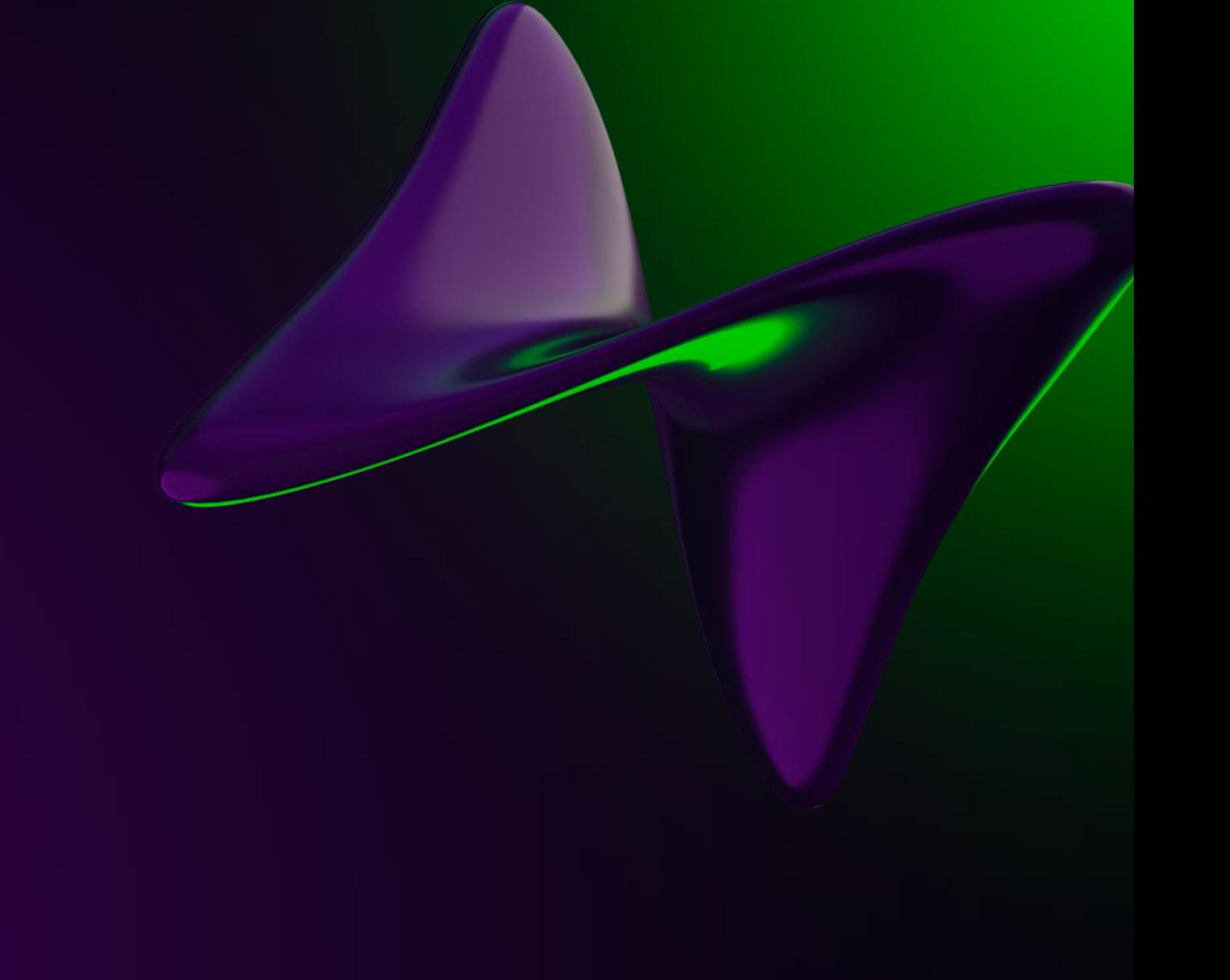

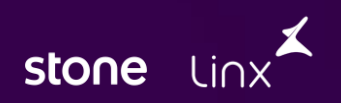

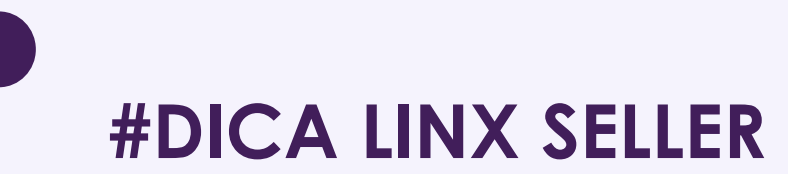

Materiais de Apoio: [Cadastros | Combo Variável de Produtos do Cadastro Padrão](https://share.linx.com.br/pages/viewpage.action?pageId=303406038) [Consultas | Guia do Franqueado](https://share.linx.com.br/display/POSTOS/Guia+do+Franqueado) [PDV | Combo Variável de Produtos do Cadastro Padrão](https://share.linx.com.br/pages/viewpage.action?pageId=305885195)

## **SALA DE DÚVIDAS DIA DPROMOÇÕES**

A seguir iniciaremos nossa as sala de dúvidas! Não fiquem com dúvidas, estamos aqui para ajuda-los... a sala de dúvidas do novo ciclo de promoções **BRMANIA** e **PREMMIA**

### **Envie seu comentário**

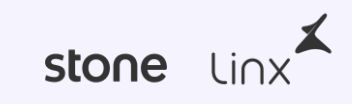

## **SALA DE DÚVIDAS DIA D PROMOÇÕES**

Nosso time está disponível para tirar suas dúvidas!

Não fique com dúvidas, estamos aqui para ajudar você na sala de dúvidas do novo ciclo de promoções **BRMANIA** e **PREMMIA**

stone Linx

PÃO DE QUEIJO REQUEIJÃO E BEBIDA NESCAFÉ POR R\$10.90

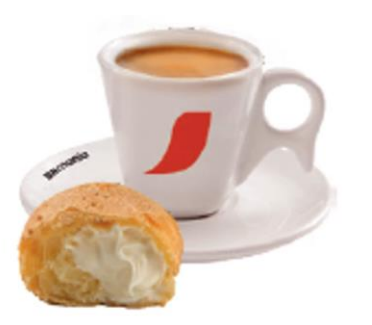

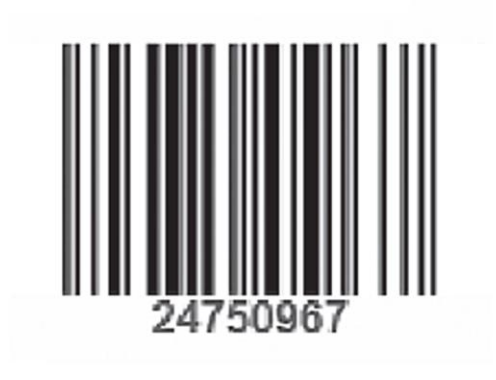

**Envie uma mensagem com sua dúvida, ou deixe seus dados. CNPJ: Nome: Telefone: E-mail:**

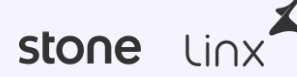